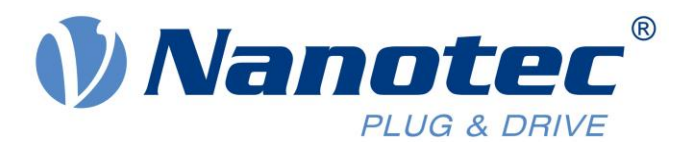

## Application Note:

# Setting up Nanotec Drives as NC axis in TwinCAT via CANopen (in CSP mode)

### Index

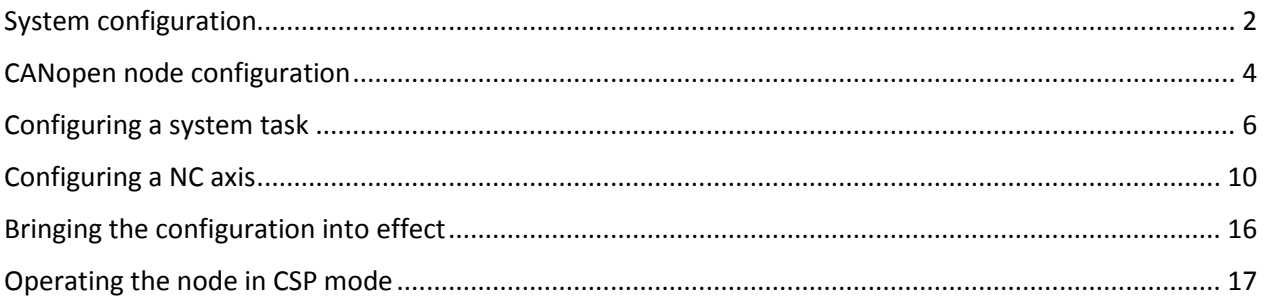

Valid with firmware version FIR-v1508

Nanotec Electronic GmbH & Co. KG Kapellenstraße 6 85622 Feldkirchen/Munich, Germany Phone +49 (0)89-900 686-0 Fax +49 (0)89 900 686-50 Email: info@nanotec.com www.nanotec.com

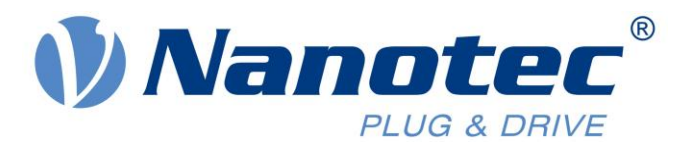

#### <span id="page-1-0"></span>**System configuration**

The status of TwinCAT is shown in the lower right corner.

1. Make sure that TwinCAT is in configuration mode. If not, click on this icon.

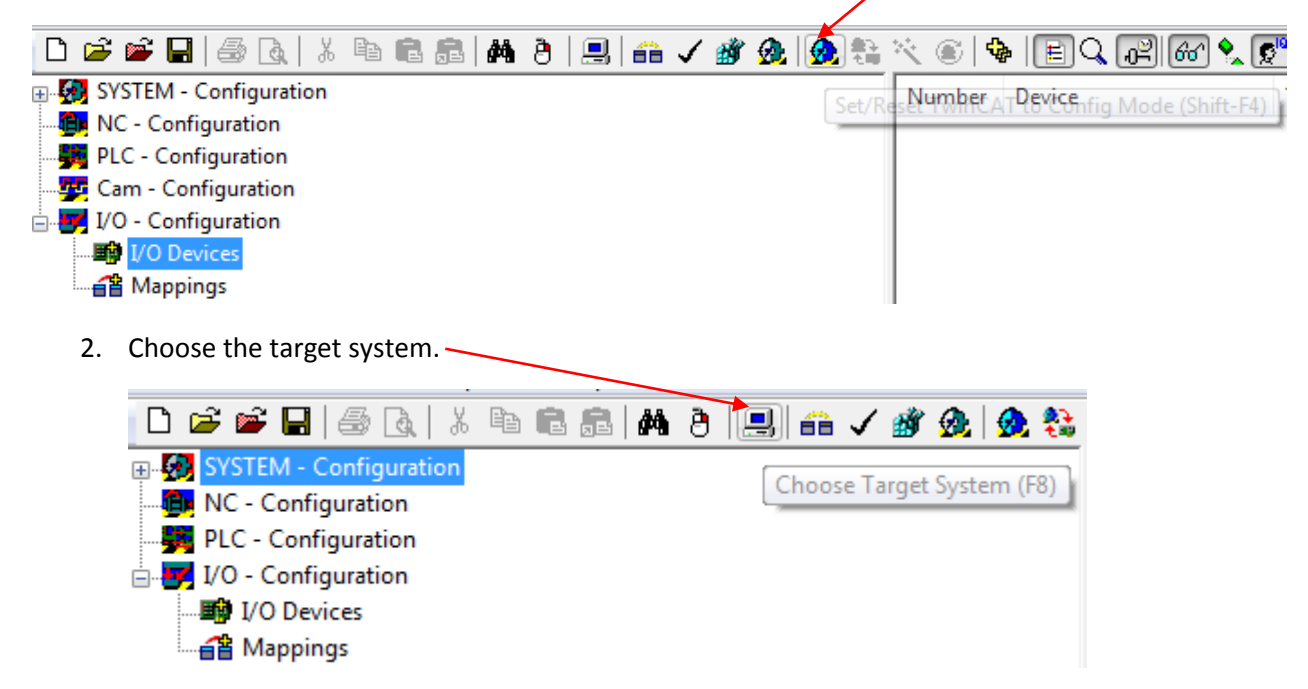

3. Select the system from the list. In case it is not listed, click on 'Search' (Ethernet) and start a broadcast search.

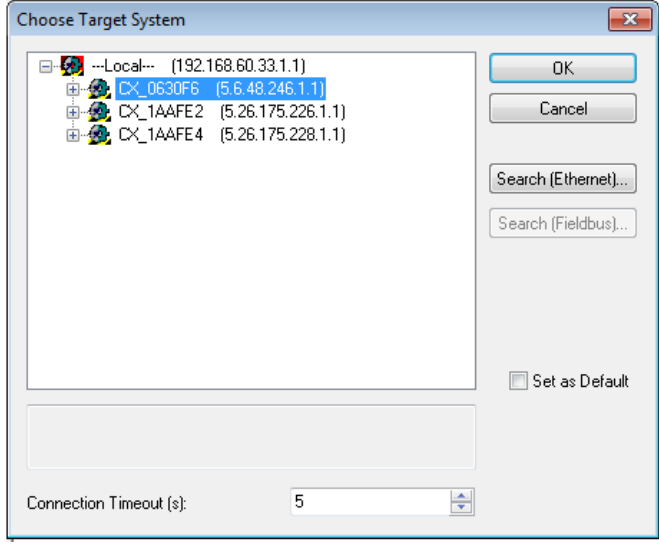

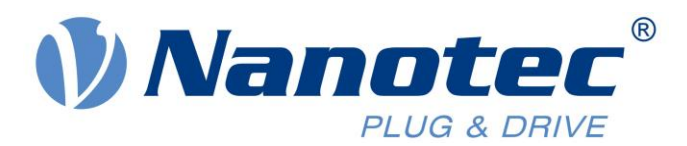

4. Scan for devices as shown below.

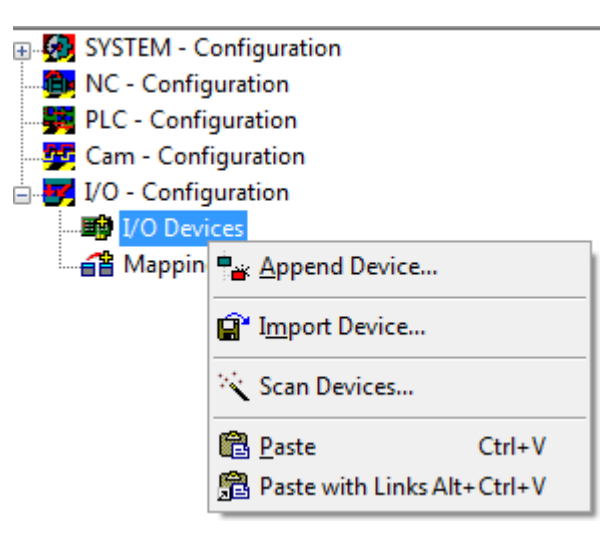

5. If CANopen Master is used, it will be detected at this point. Simply click on 'Yes' and select the appropriate Baudrate.

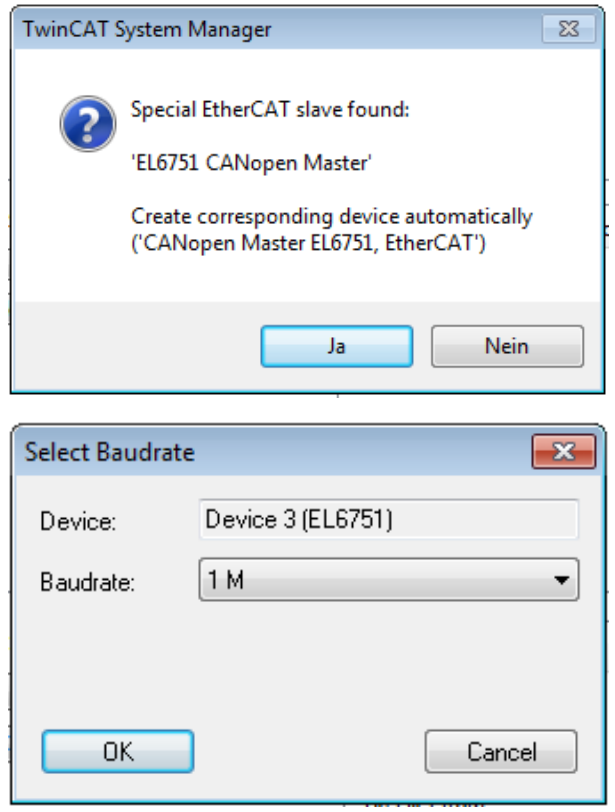

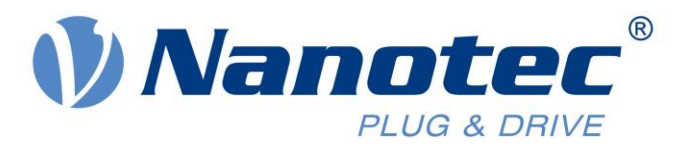

#### <span id="page-3-0"></span>**CANopen node configuration**

1. Once selected, click on the CANopen Master (Device 3) and scan for boxes. The Nanotec controller will be detected after this stage and displayed as a box.

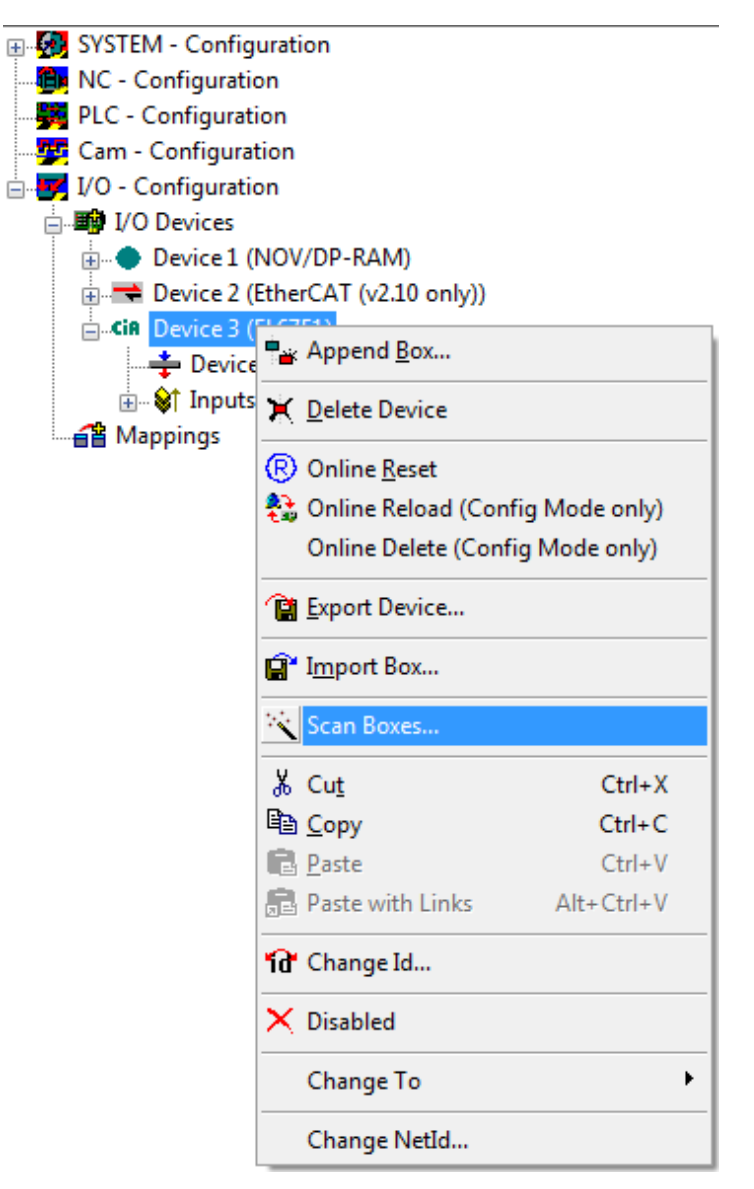

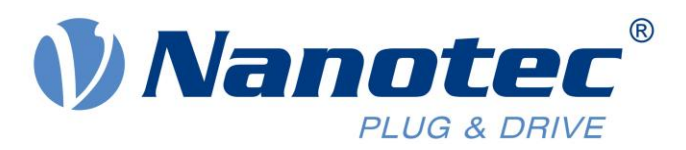

2. In order to configure the Nanotec controller, select the appropriate EDS file. To do so, right click on the box with the controller name and select 'Loads PDOs from EDS file', as shown below.

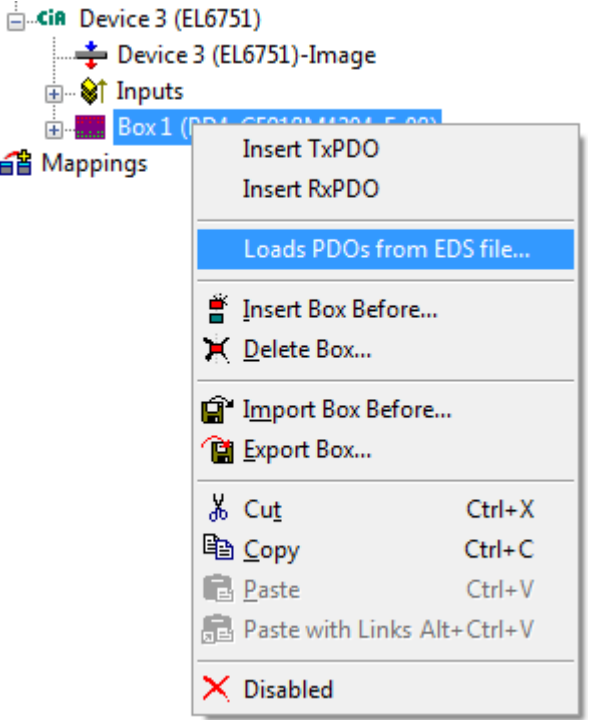

€

3. If using CSP mode, the interpolation time has to be configured. This is done by appending the object 0x60C2:01 as a SDO, which will be overwritten in the box when switching to RunTime. Click on 'Append' and follow the next screenshot.

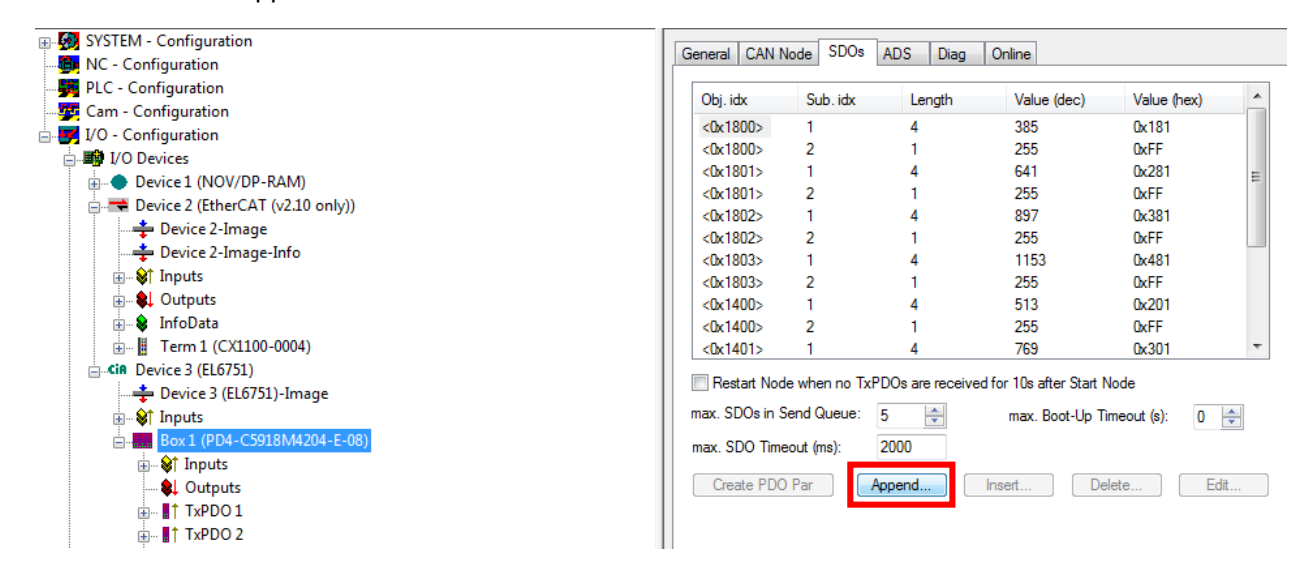

The value of the interpolation time (0x60C2:01) should equal to the cycle value of the NC axis.

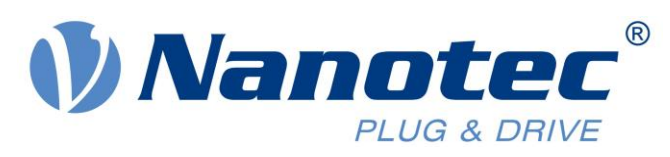

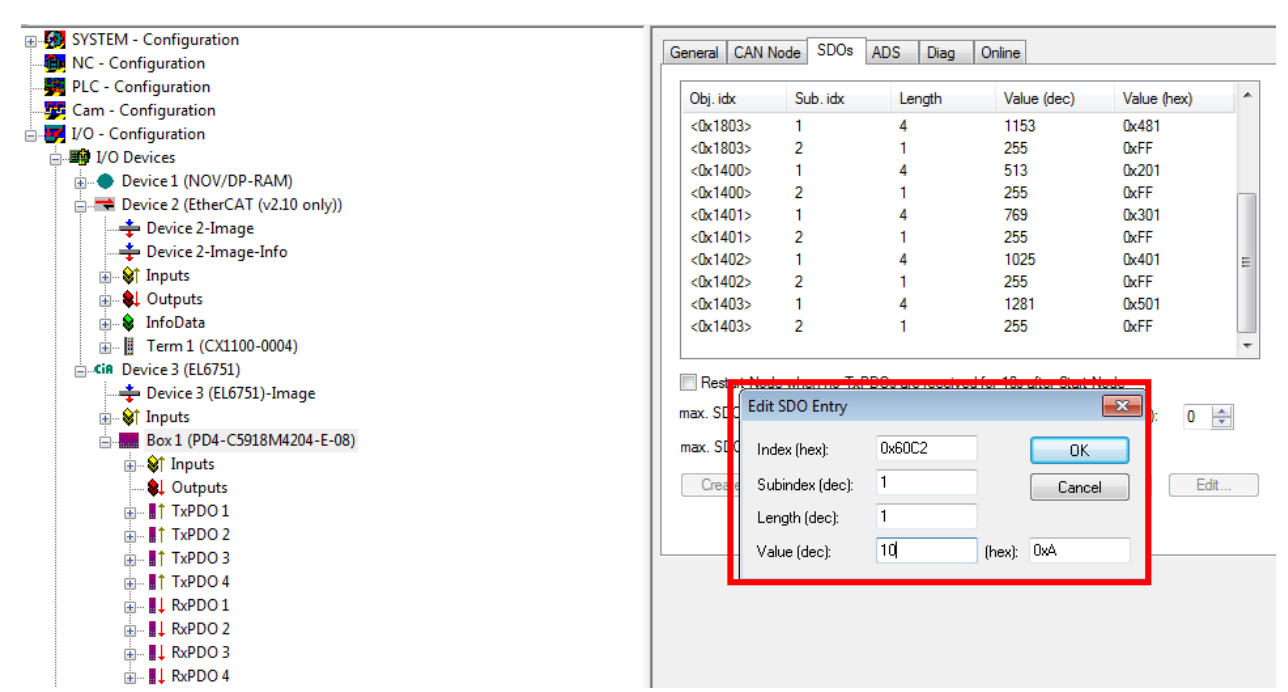

#### <span id="page-5-0"></span>Configuring a system task

1. Add a new task by clicking on 'Append Task'.

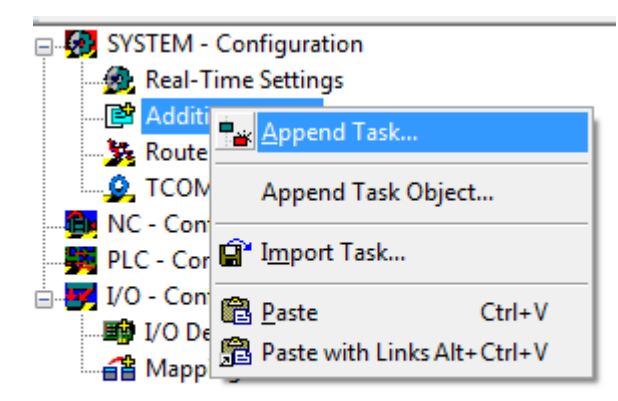

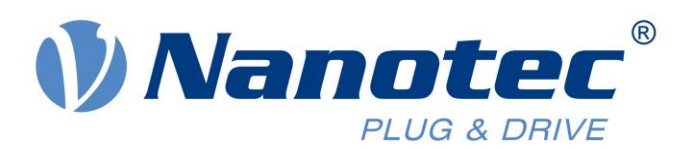

2. Click on 'Auto start' and set Cycle ticks to 1.

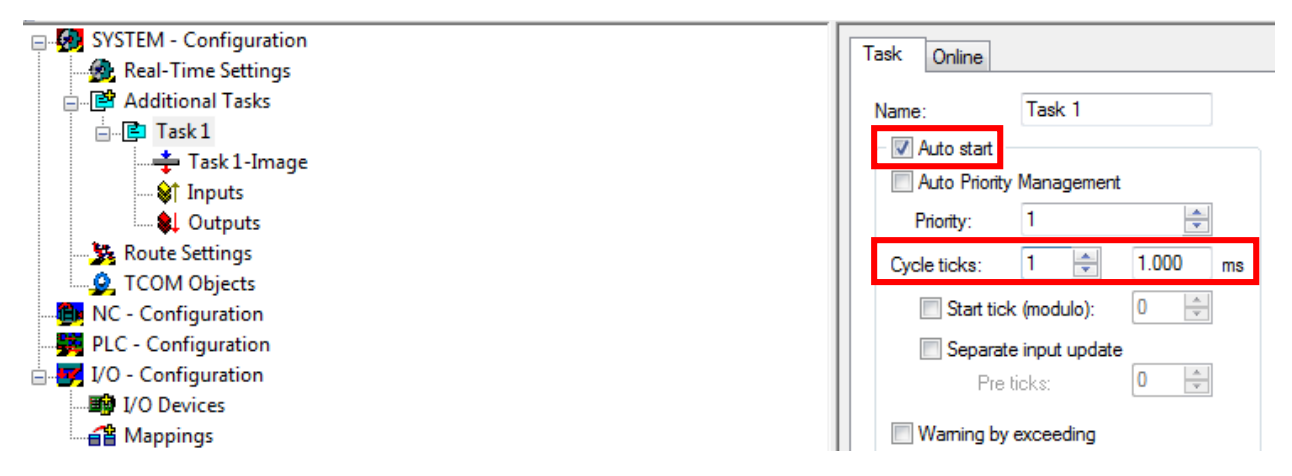

3. Click on 'Inputs' and select 'Insert Variable'. Two variables 'Error' & 'State' need to be inserted and linked as shown below.

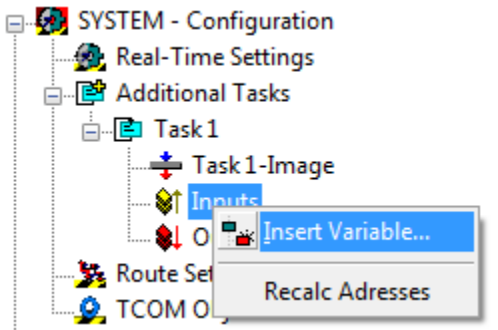

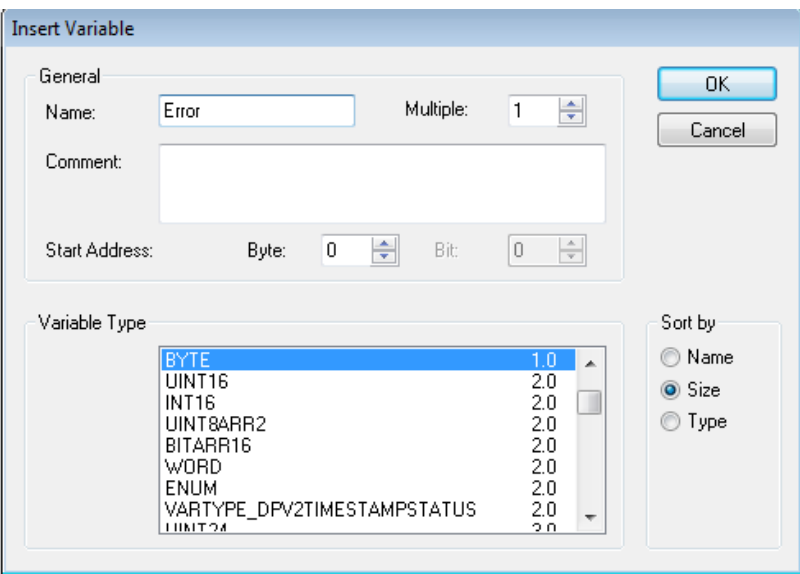

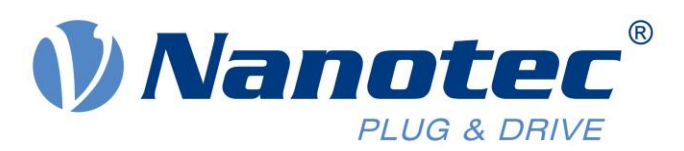

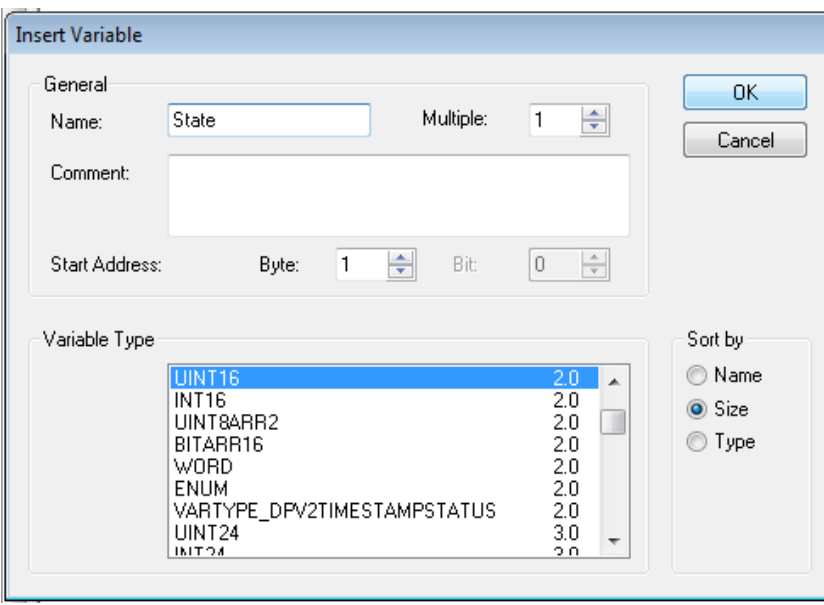

4. Link the variables to variables in CANopen Master and EtherCAT.

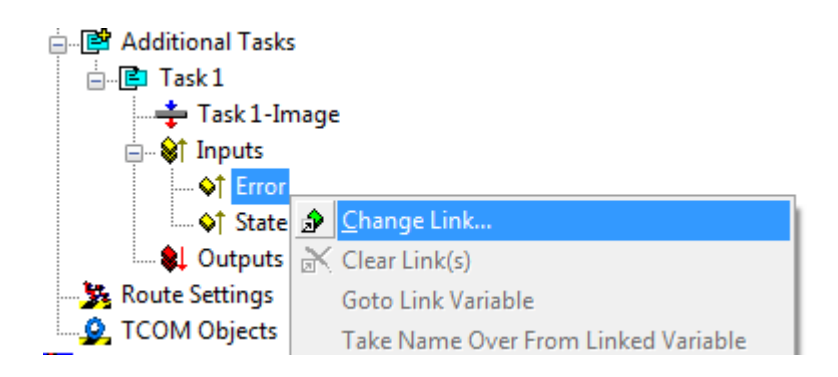

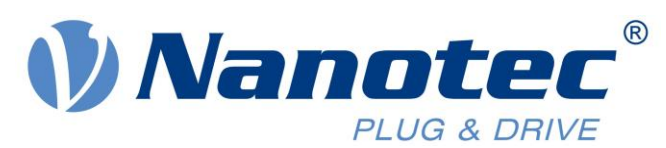

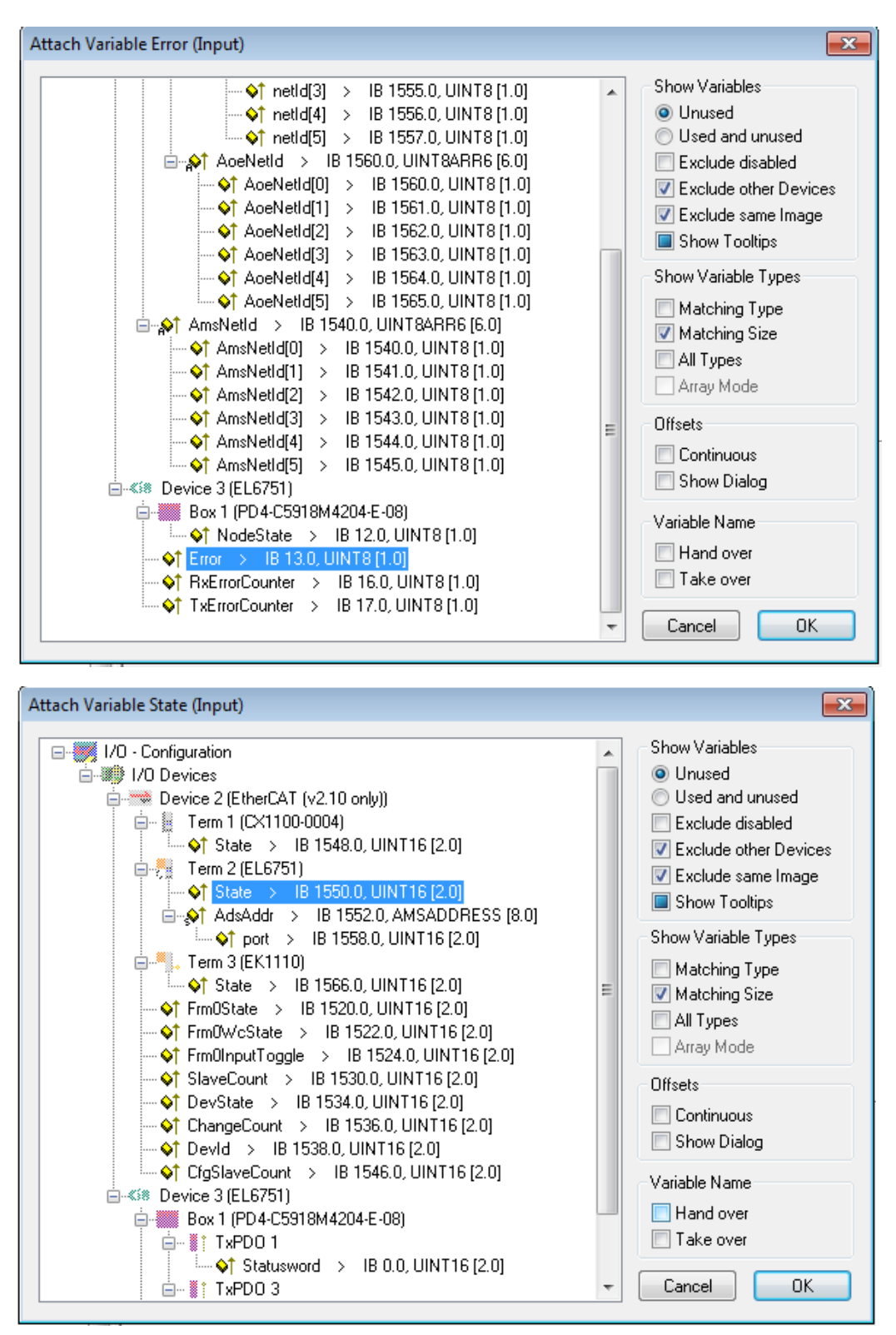

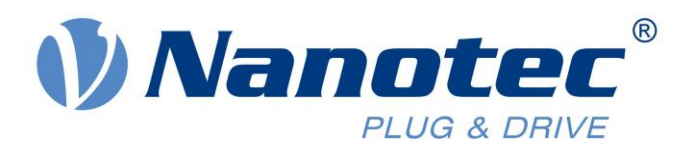

When the linking is completed, the two variables should have a link symbol.

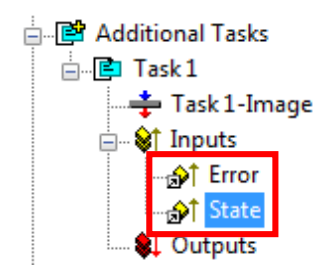

#### <span id="page-9-0"></span>Configuring a NC axis

1. Add a new task to NC-Configuration.

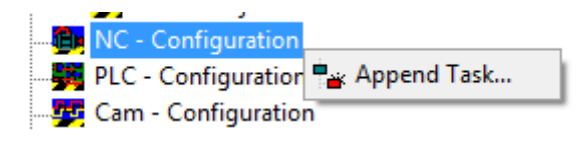

2. Select 'NC-Task1-SAF' and configure 'Cycle ticks'.

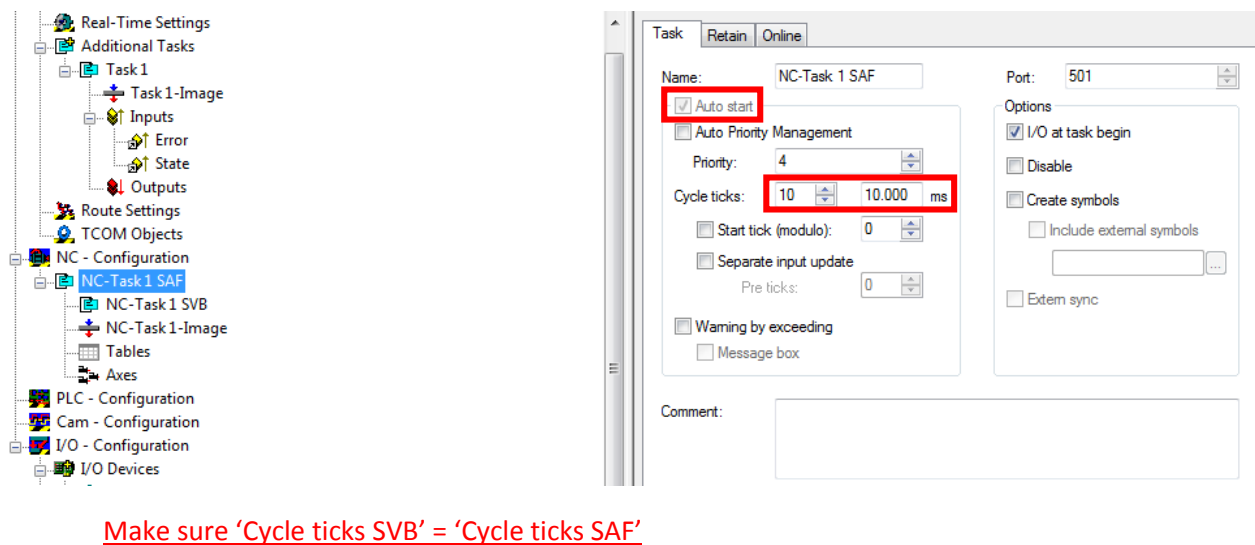

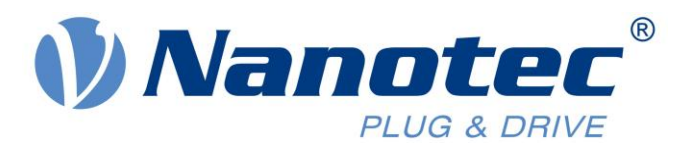

 $\overline{\mathbf{x}}$ 

3. Add a new continuous axis.

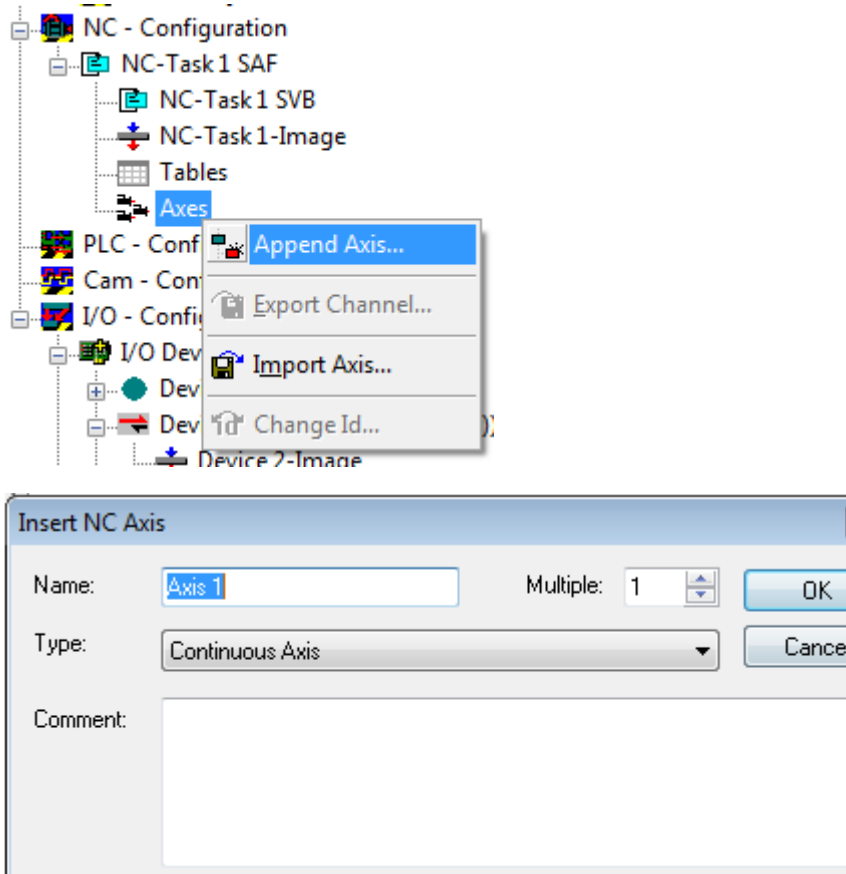

4. Configure the axis as a CANopen DS402 (CoE Drive) axis.

Append object(s)

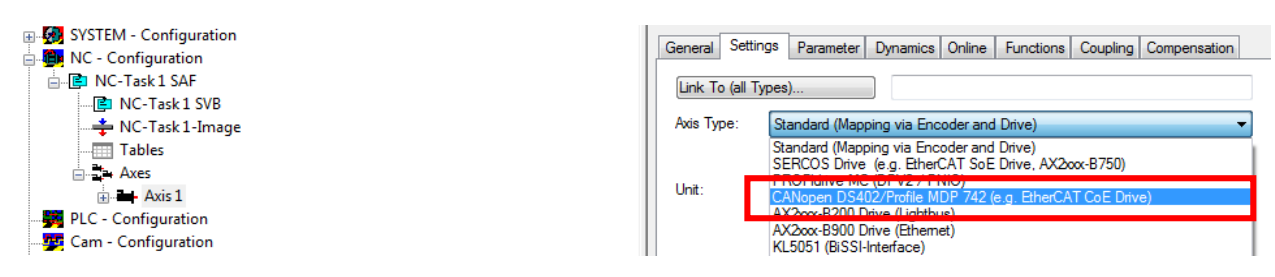

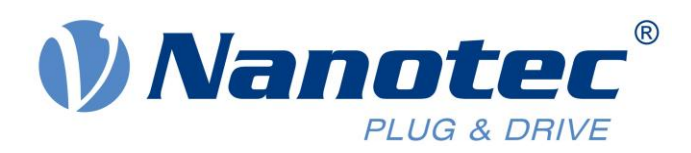

5. Configure the encoder as 'Incremental Encoder.

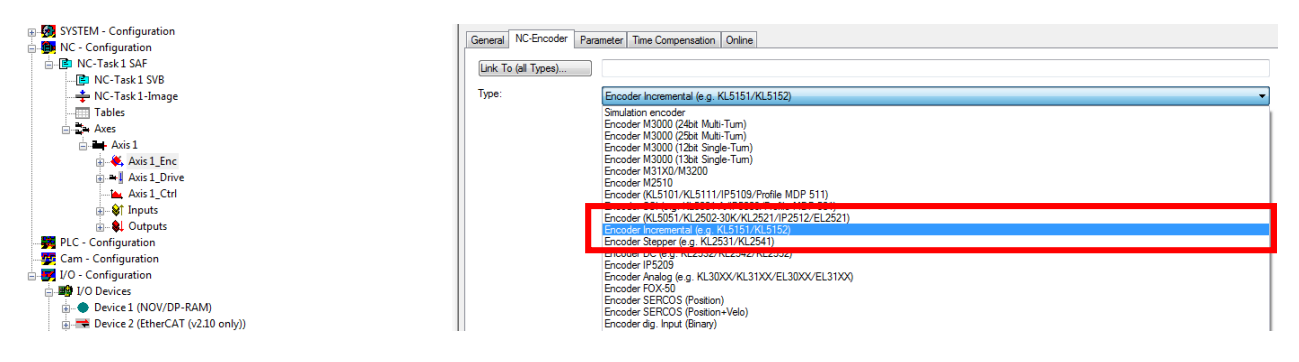

6. Link Axis Encoder Input 'nInData1' to the Position Actual Value TxPDO 2. Simply double click on 'nInData1' and select TxPDO 2 from the list.

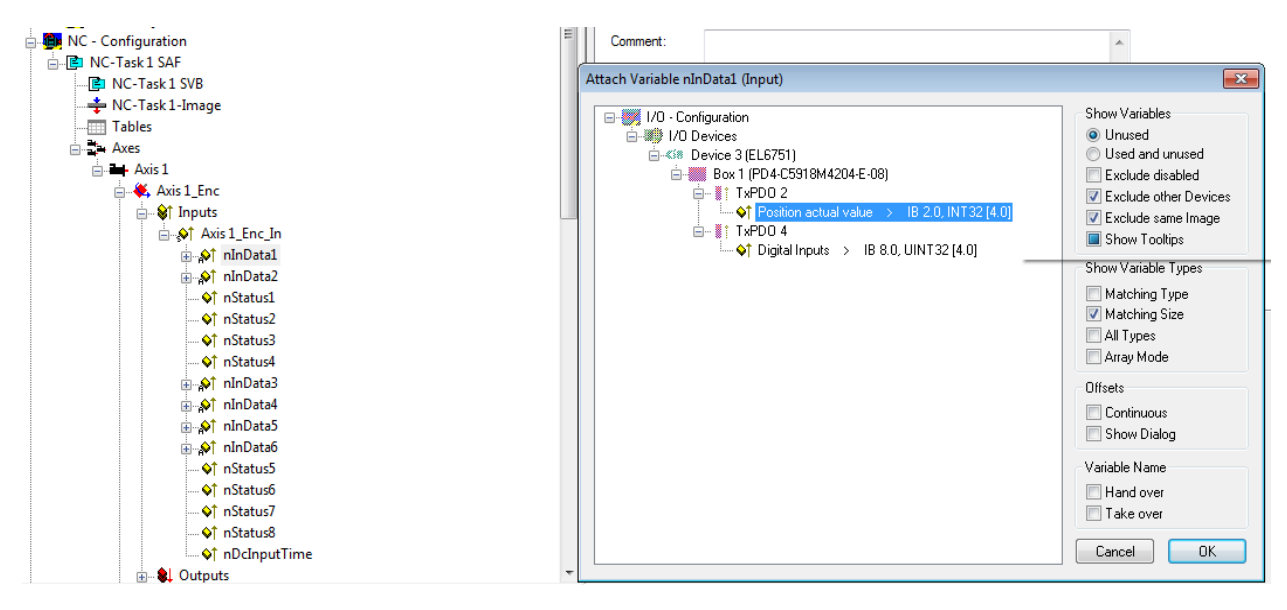

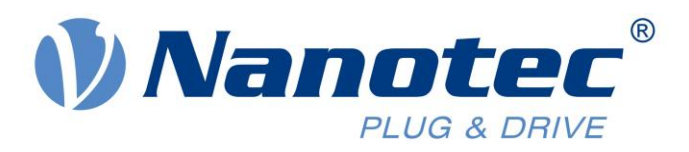

7. Similarily, link Axis Drive Output 'nOutData1' to the Target Position (RxPDO 2) variable.

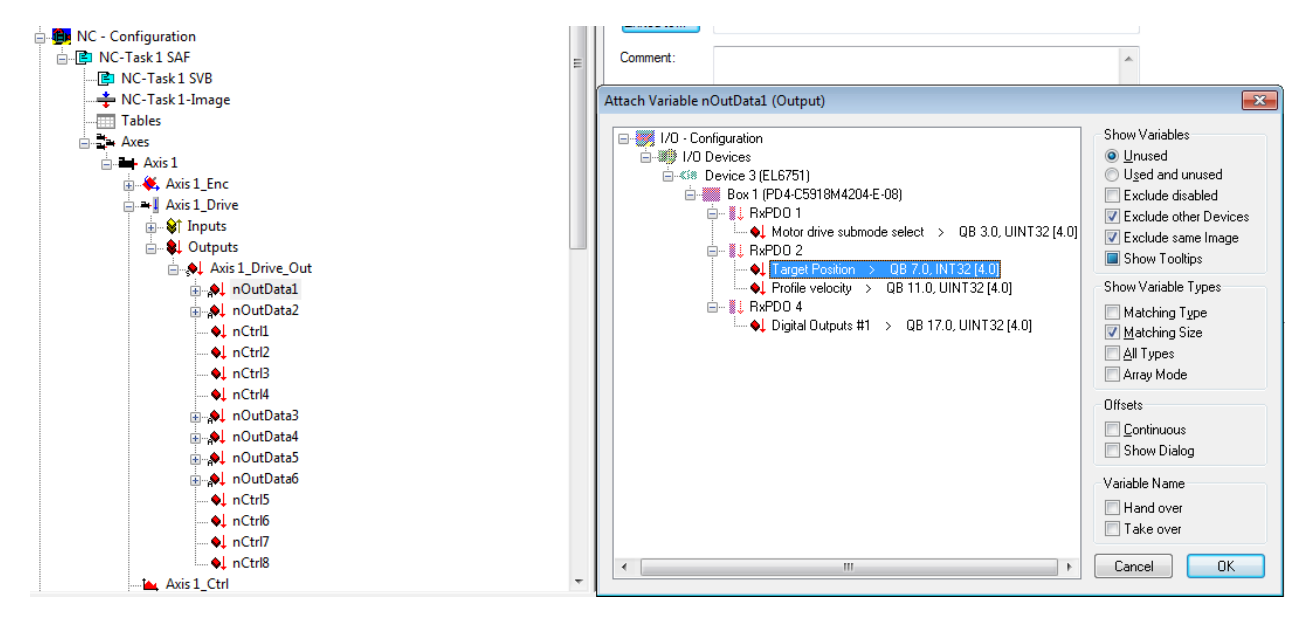

8. For linking the Statusword, click on TxPDO 1 in the box and select both nStatus1 and nStatus2 from 'Axis 1 Drive In'.

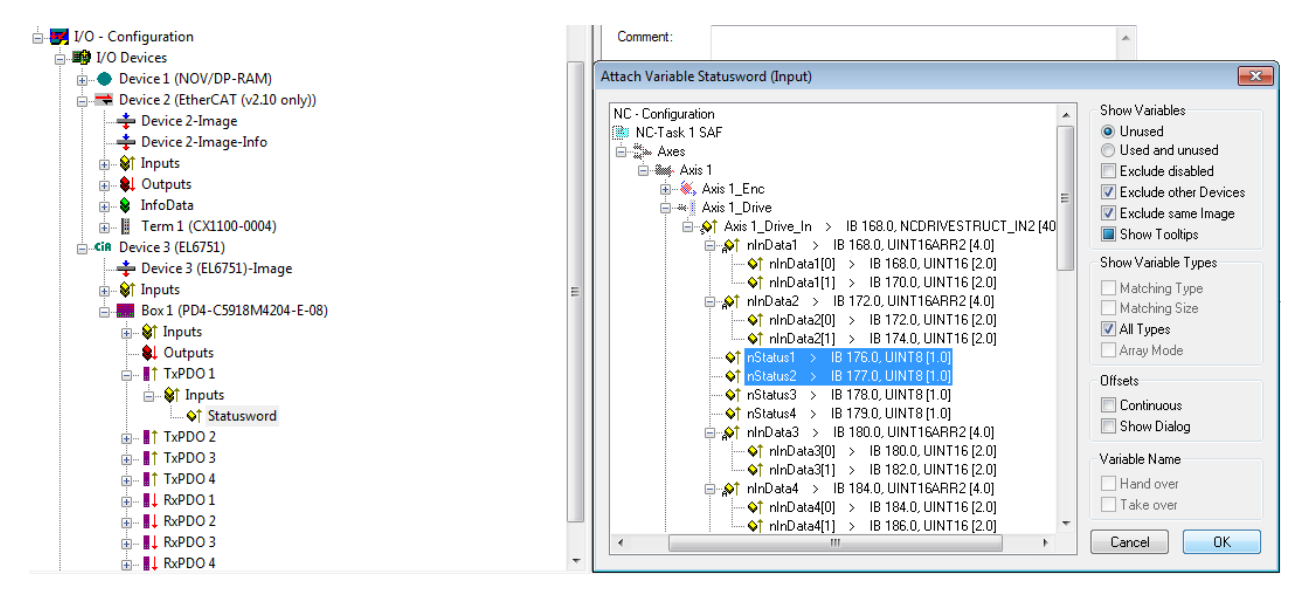

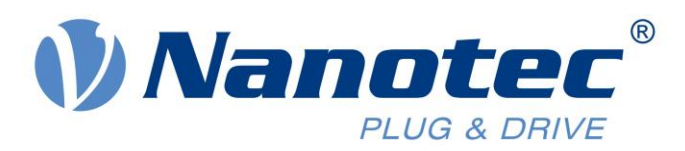

As Statusword is 2 bytes long and nStatus1 and nStatus2 are both 1 byte.Set offset '8' for nStatus2

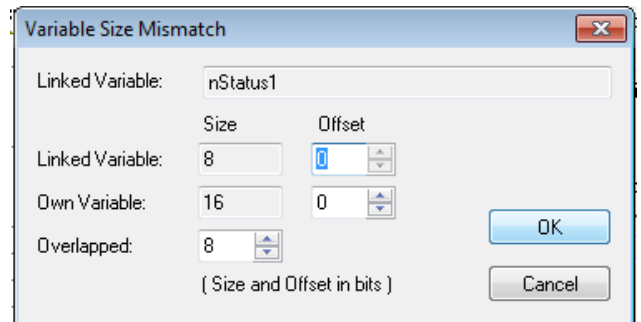

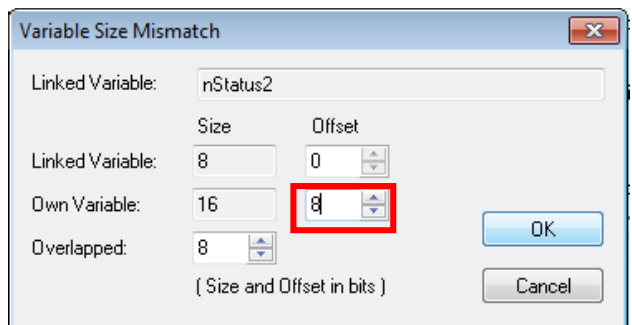

9. Similar to step 20, configure the Controlword in RxPDO 1.

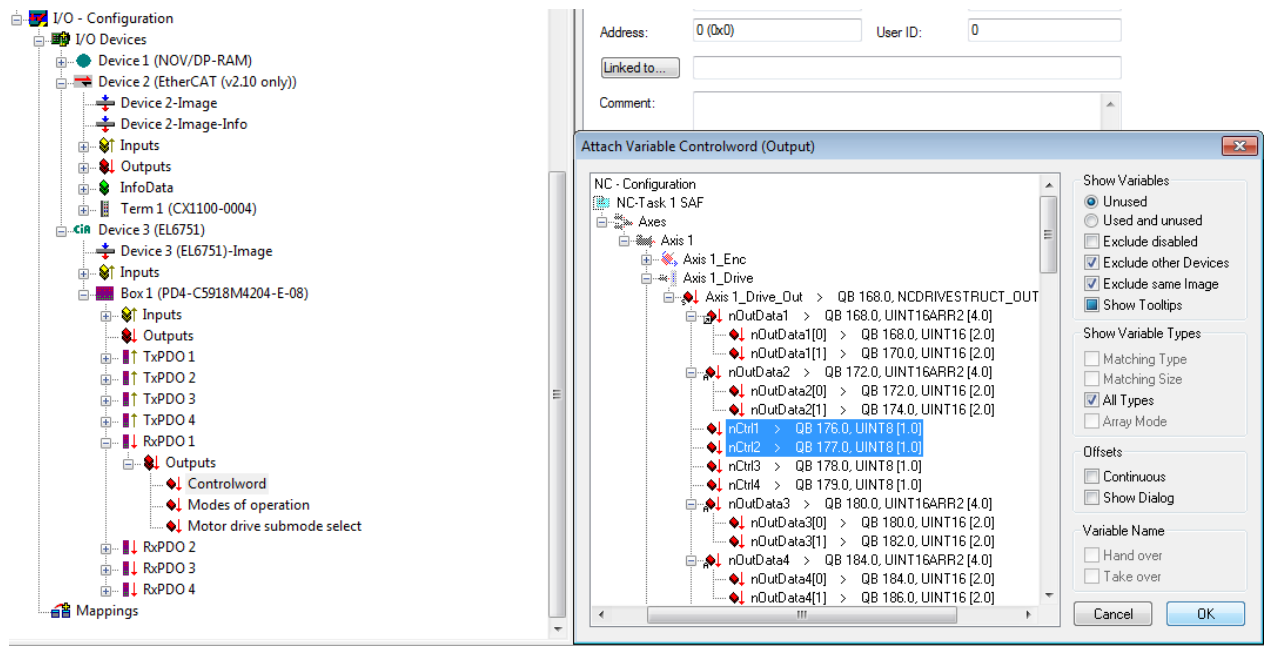

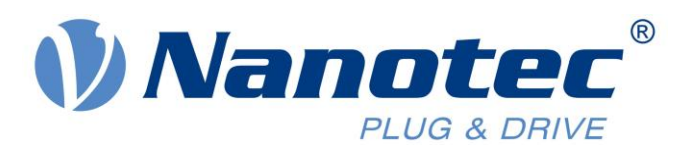

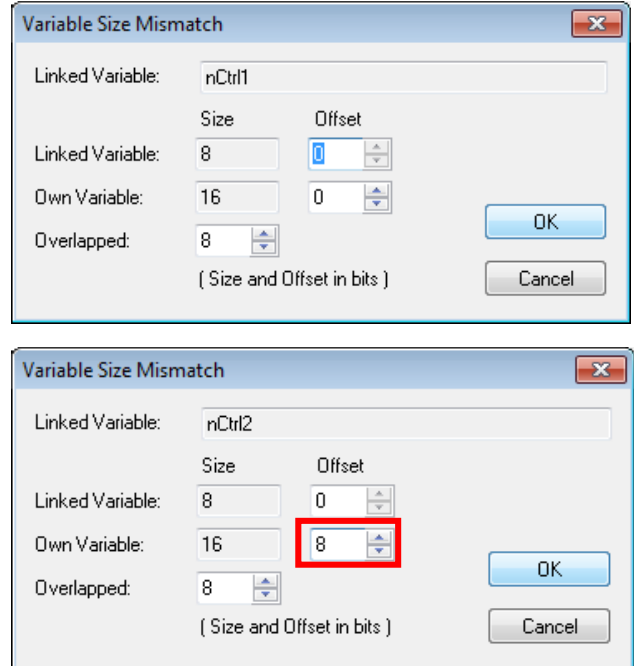

10. Once the linking is completed, the node tree should look as the one shown below.

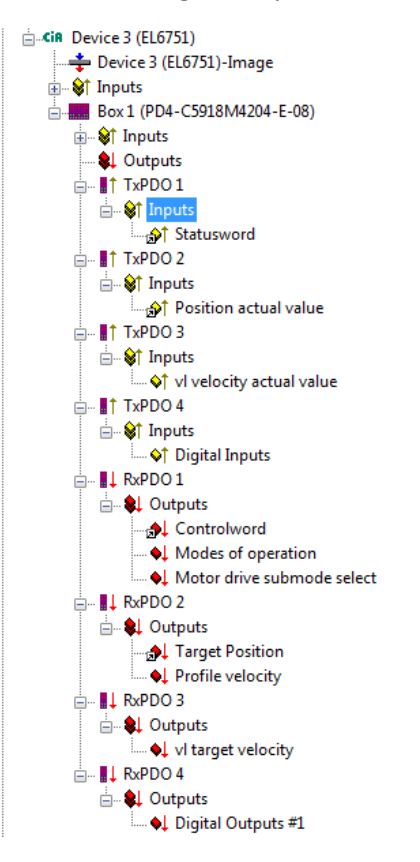

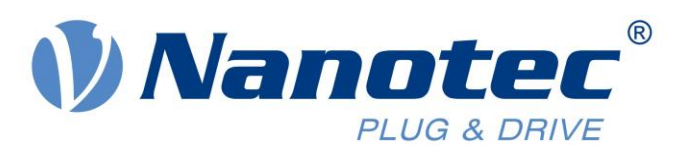

11. Configure the RxPDO 2 (Target Position) as Cyclic Synchronous. The Cyclic value should equal the value configured in interpolation time period (0x60C2:01) and the cycle time for the NC axis.

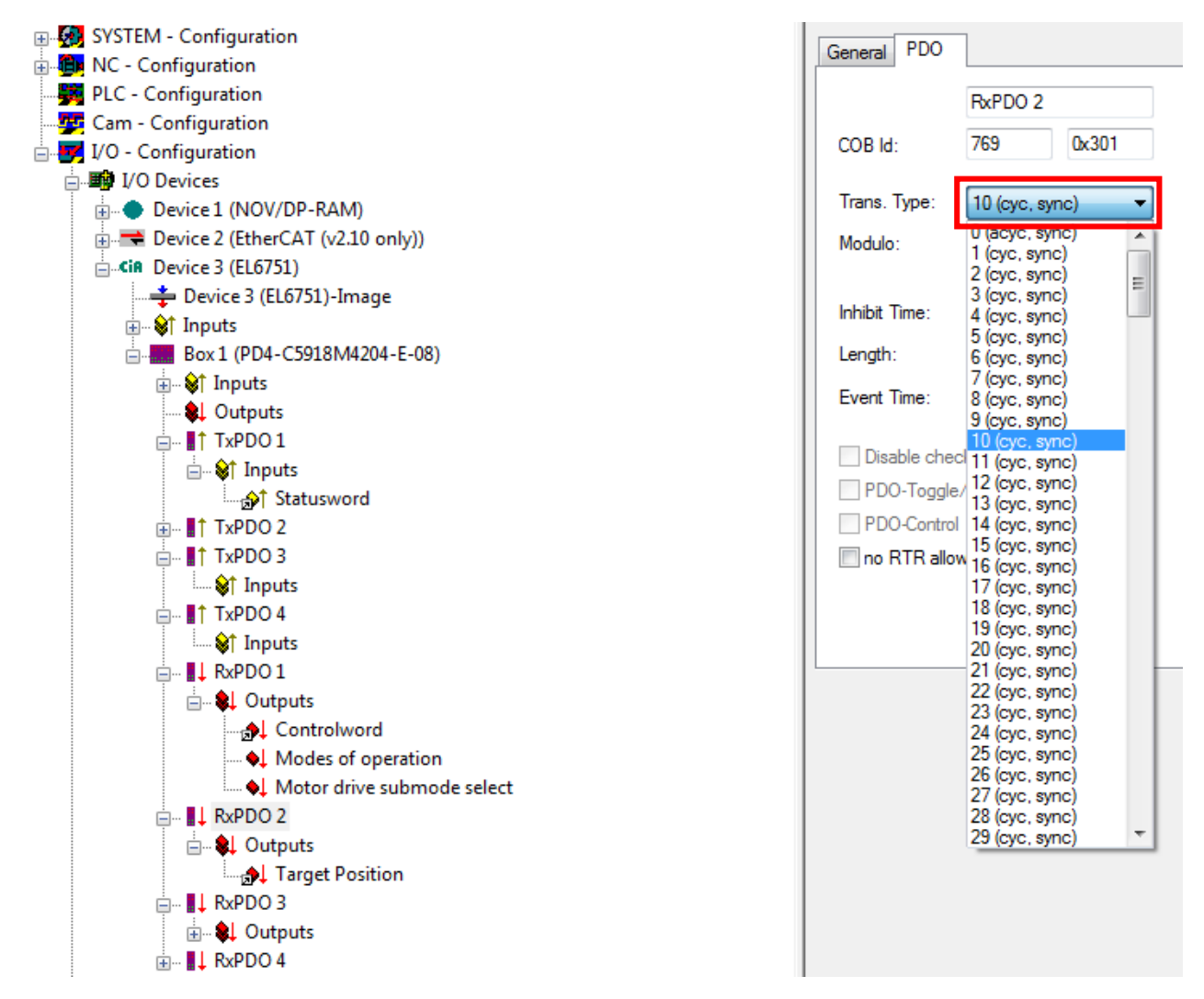

#### <span id="page-15-0"></span>Bringing the configuration into effect

1. When the configuration is done, it can be brought into effect by clicking on 'Generate Mappings'.

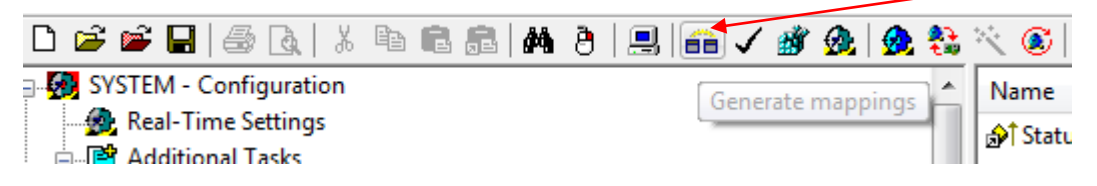

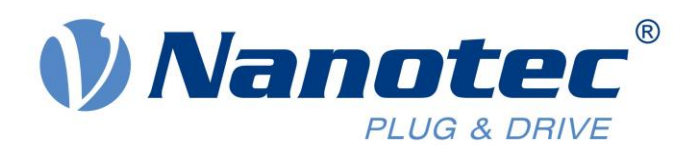

Click on 'Check configuration' to verify all mappings and linkages.

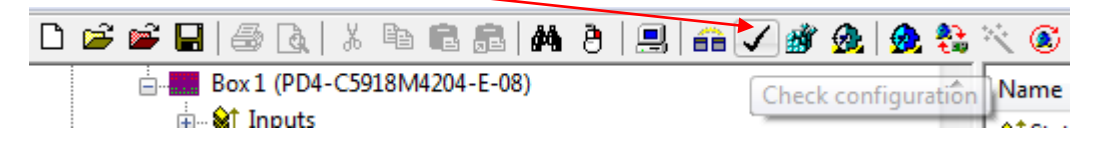

Finally, if no errors were found during checking, click on 'Activate Configuration' to switch TwinCAT into Run Time mode.

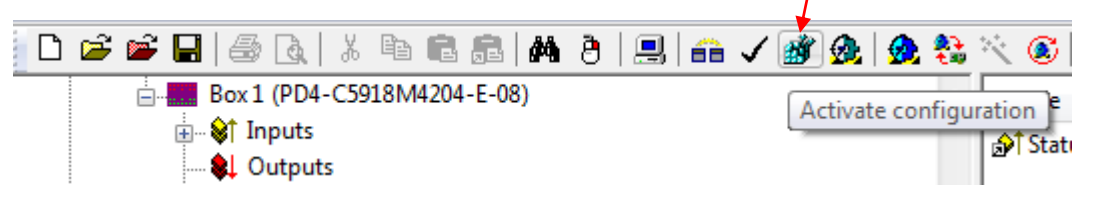

#### <span id="page-16-0"></span>Operating the node in CSP mode

1. Click on RxPDO 1, select 'Modes of Operation'. As shown below, go to the 'Online' tab and click 'Write'. Enter value 8 (CSP mode value).

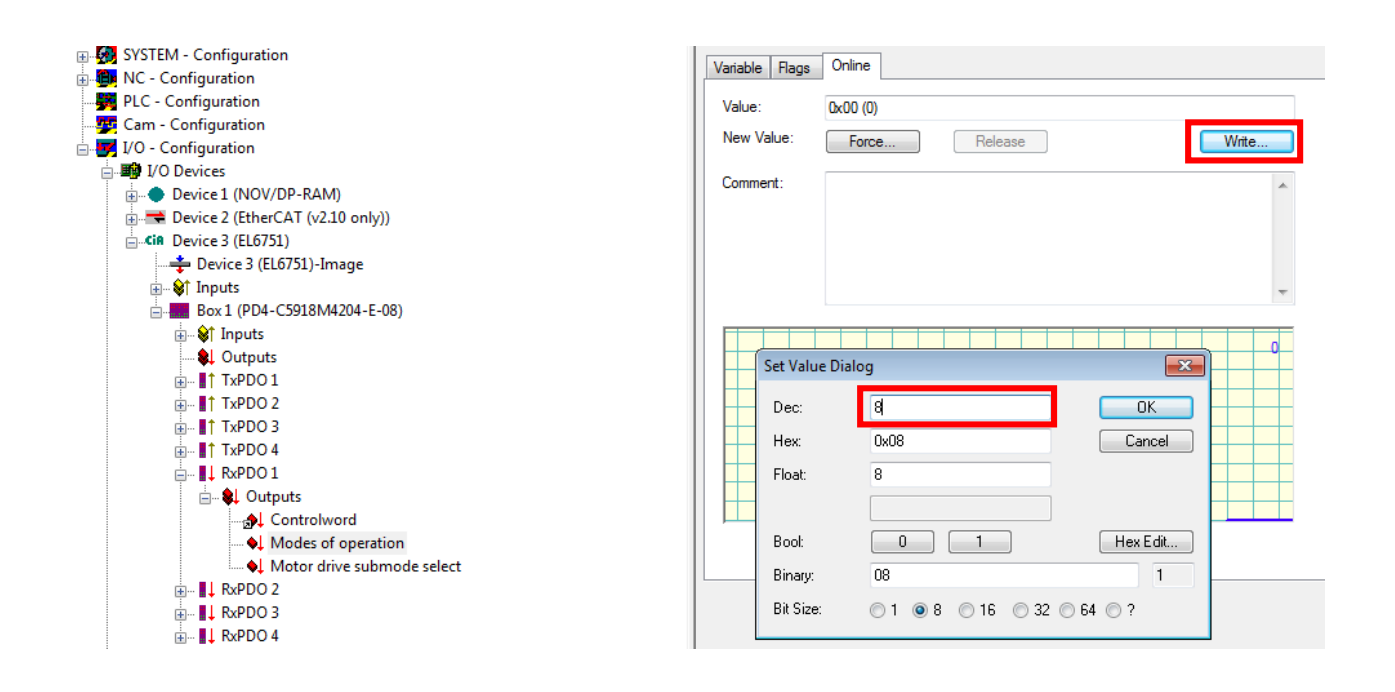

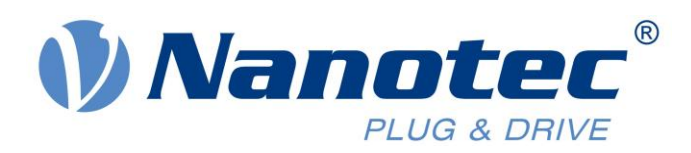

2. Similarly, enter a value of 1 for 'Motor drive submode select'. Writing 1 will configure the drive to operate in closed-loop mode.

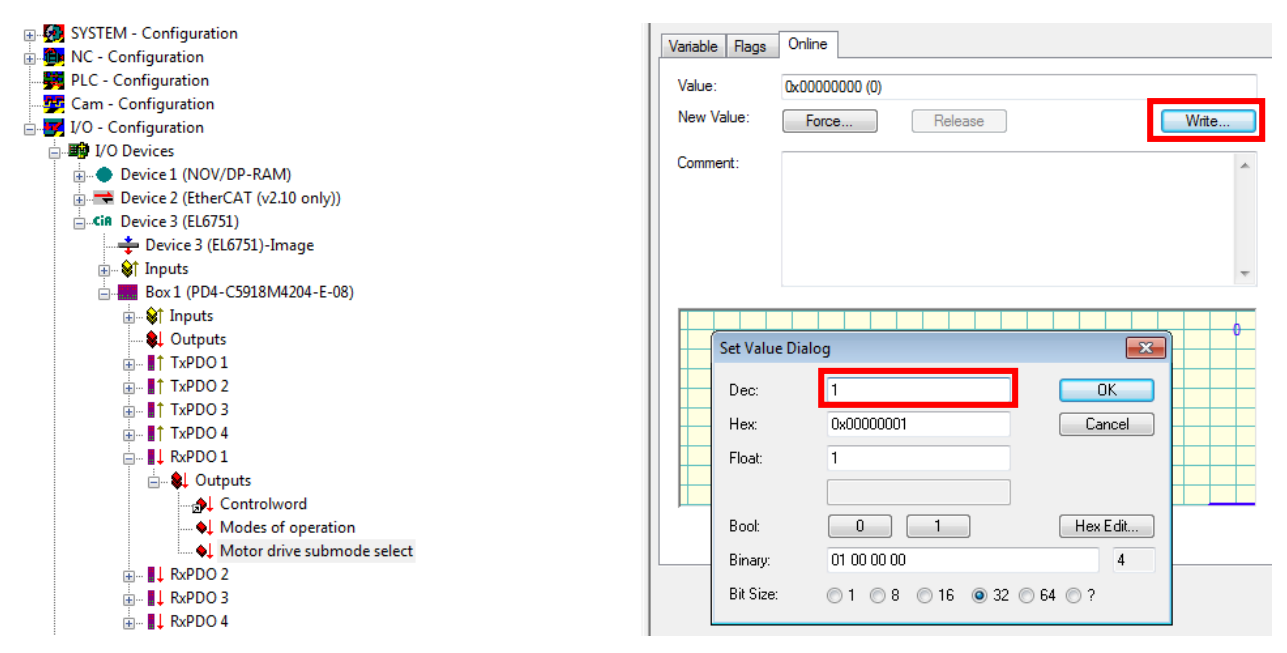

3. Select the NC axis and click on 'Axis 1'. Under the 'Parameter' tab, select 'Position Lag Monitoring' and force it to FALSE. Click on the 'Download' option at the bottom.

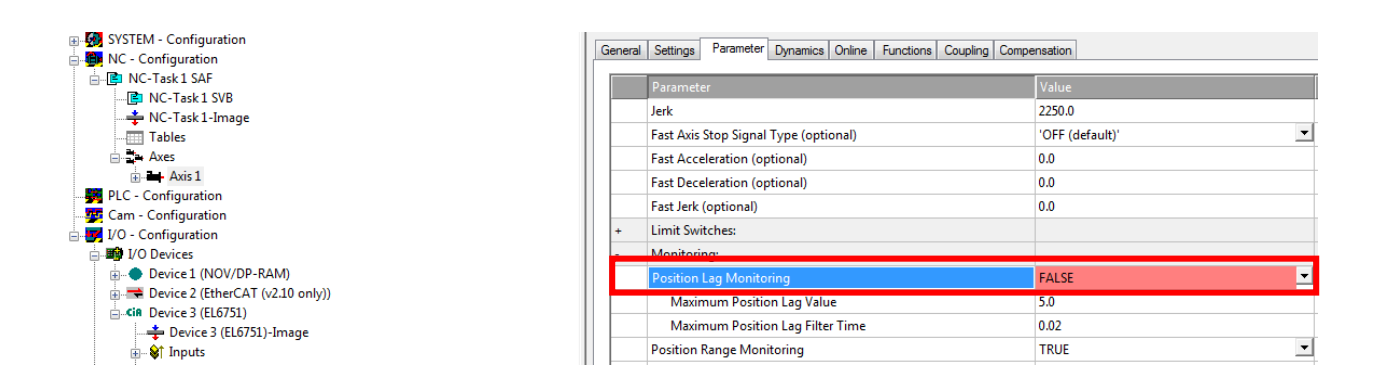

![](_page_18_Picture_0.jpeg)

4. Configure the encoder resolution. The Encoder resolution is 2000 increments per revolution. This means 360°/2000 = 0.18. Enter the value and click on 'Download'.

![](_page_18_Figure_2.jpeg)

5. Now Axis 1 is configured to run as an NC axis. Turn the drive ON by selecting 'Set'. In the new window select all three options and set 'Override %' to 100.

![](_page_18_Figure_4.jpeg)